# *<u>OpenInsurance</u>*

Cadastrando os certificados no diretório produtivo:

- Transporte (BRCAC External)
- Assinatura (BRSEAL External)

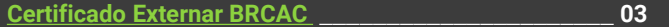

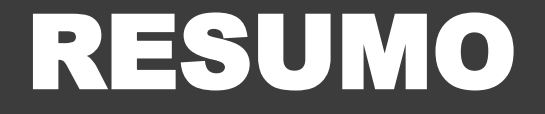

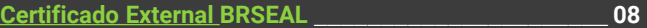

(Ambiente de produção do diretório de participantes)

## <span id="page-2-0"></span>Certificado External BRCAC

Trata-se do certificado ICP Brasil, utilizado no **ambiente de produção** do diretório de participantes, emitido pelas autoridades certificadoras homologadas no Open Insurance Brasil.

#### **Requisitos**

#### **Importante!**

Após a emissão de um Certificado de transporte ou assinatura junto a alguma **AC credenciada pelo ICP Brasil** será necessário inseri-lo no Diretório de participantes ao nível da organização, para BRSEALs, ou ao nível do Software Statements, para BRCACs.

A adição de certificados no diretório deve ser feita sempre com a opção **EXTERNAL BRCAC** ou **EXTERNAL BRSEAL**, já que os certificados são gerados pela cadeia do ICP Brasil, externa ao PKI diretório.

Ao adicionar o certificado no diretório duas validações serão feitas.

O diretório irá validar que o certificado foi assinado por uma das ACs credenciadas ao Open Insurance Brasil, cuja lista [completa pode ser encontrada na documentação de segurança.](https://br-openinsurance.github.io/areadesenvolvedor/files/Open_Insurance_Processo_de_Seguranca.pdf)

– É possível executar essa consulta avaliando se o *issuer* do certificado está na lista citada, que pode ser obtido utilizando a ferramenta openssl com o seguinte commando: *openssl - openssl x509 -in brcac.pem -noout -issuer*

O diretório irá validar que o certificado possui UID em seu subject igual ao UID do Software Statement no caso do BRCAC, ou igual ao Organisation ID no caso do BRSEAL

– É possível executar essa consulta avaliando se o UID do subject é igual ao UID apresentado no diretório, que pode ser obtido utilizando a ferramenta openssl com o seguinte commando: *openssl x509 -in brcac.pem -noout -subject*

### **Etapa 1:** Cadastrando um Novo Certificado de Transporte BRCAC External

**Importante!** É necessário que a instituição já tenha criado uma "**Declaração de Software**" **(***Software Statement***)** no ambiente.

Para orientações acessar o tutorial dedicado no link: Criando uma [Declaração](https://br-openinsurance.github.io/areadesenvolvedor/files/Cadastro-de-um-Authorisation-Server.pdf) de Software.

**1.** Dentro do ambiente de [Produção](https://web.directory.opinbrasil.com.br/dashboard/analytics) do Diretório, acesse sua organização

**2.** Acesse o menu de "**Declarações de Software**"

#### **3.** Selecione a declaração desejada

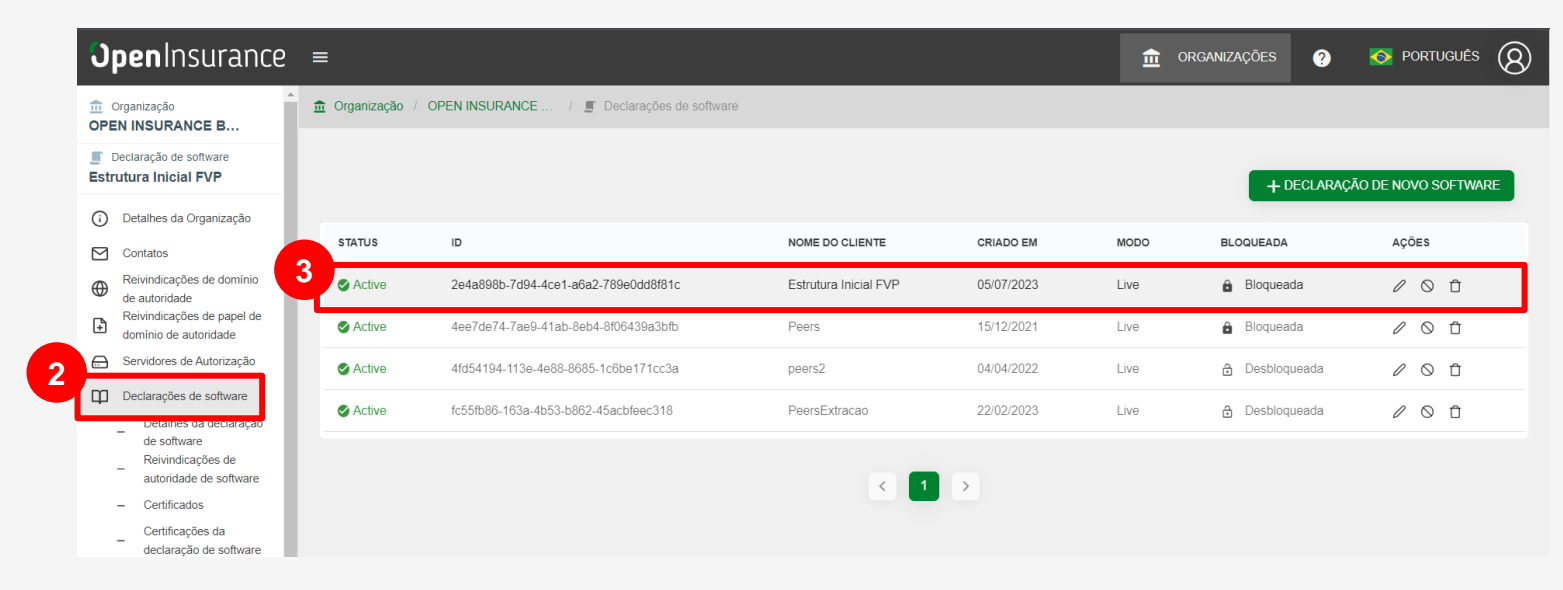

#### **Etapa 1:** Cadastrando um Novo Certificado de Transporte BRCAC External

**4.** Após realizar a atividade anterior, acesse o submenu "**Certificados**"

**5.** Clique no botão "**Novo Certificado**"

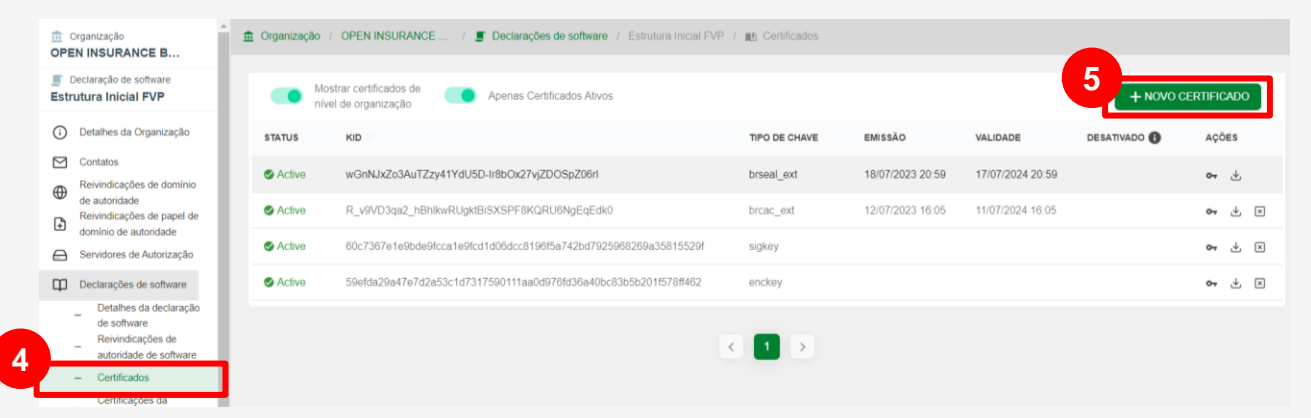

**6**. Na janela **Novo Certificado**, na caixa de **Selecione o tipo de certificado** selecione a opção "**EXTERNAL BRCAC"** e clique no botão "**Continuar"**

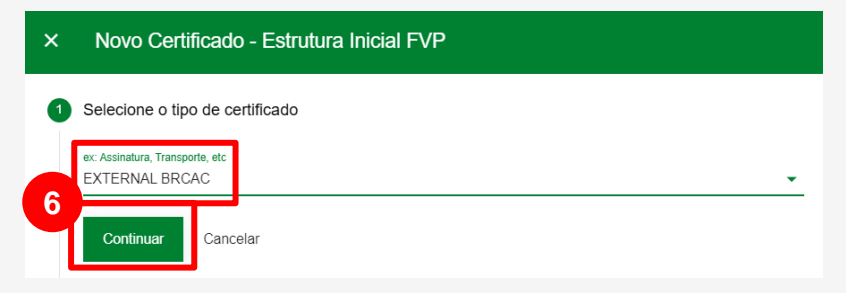

#### **Etapa 1:** Cadastrando um Novo Certificado de Transporte BRCAC External

**7.** No passo seguinte, No passo seguinte, em **Gerar CSR**, clique no botão "**Continuar"**

**8.** Na opção Upload CSR/PEM, localize o arquivo em formato .csr ou .pem do certificado gerado junto a AC. **Para essa etapa garanta que nenhuma chave privada, arquivo em formato** .key, **será adicionada sob risco de exposição de credenciais.**

**9.** Aguarde o carregamento do arquivo para o Diretório e clique no botão "**Continuar"**

**10.** No passo seguinte clique no botão "**Feita"**.

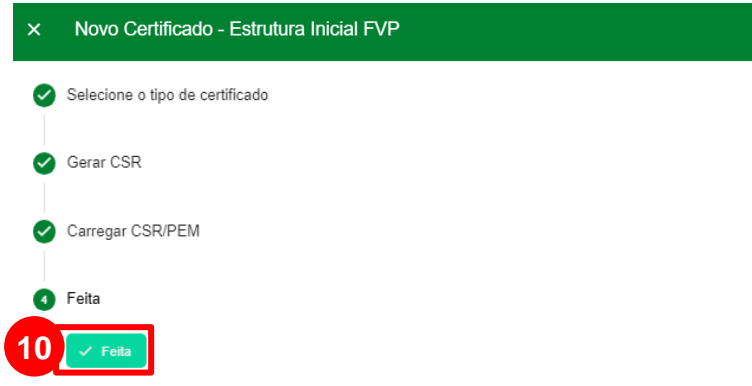

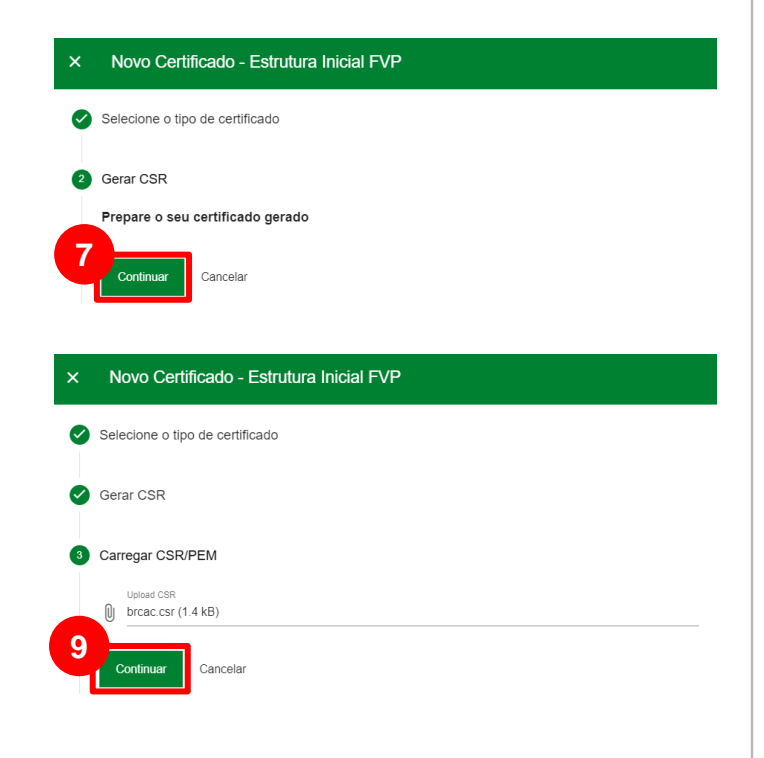

**Openinsurance** 

### Certificado External BRSEAL

Trata-se do certificado ICP Brasil, utilizado no **ambiente de produção** do diretório de participantes, emitido pelas autoridades certificadoras homologadas no Open Insurance Brasil.

#### **Etapa 2:** Cadastrando um Novo Certificado de Assinatura BRSEAL External

**1.** Dentro do ambiente de [Produção](https://web.directory.opinbrasil.com.br/dashboard/analytics) do Diretório, acesse sua organização

**2.** Acesse o menu de "**Certificados da Organização**"

**3.** Após realizar a atividade anterior, clique no botão "+ **Novo Certificado**"

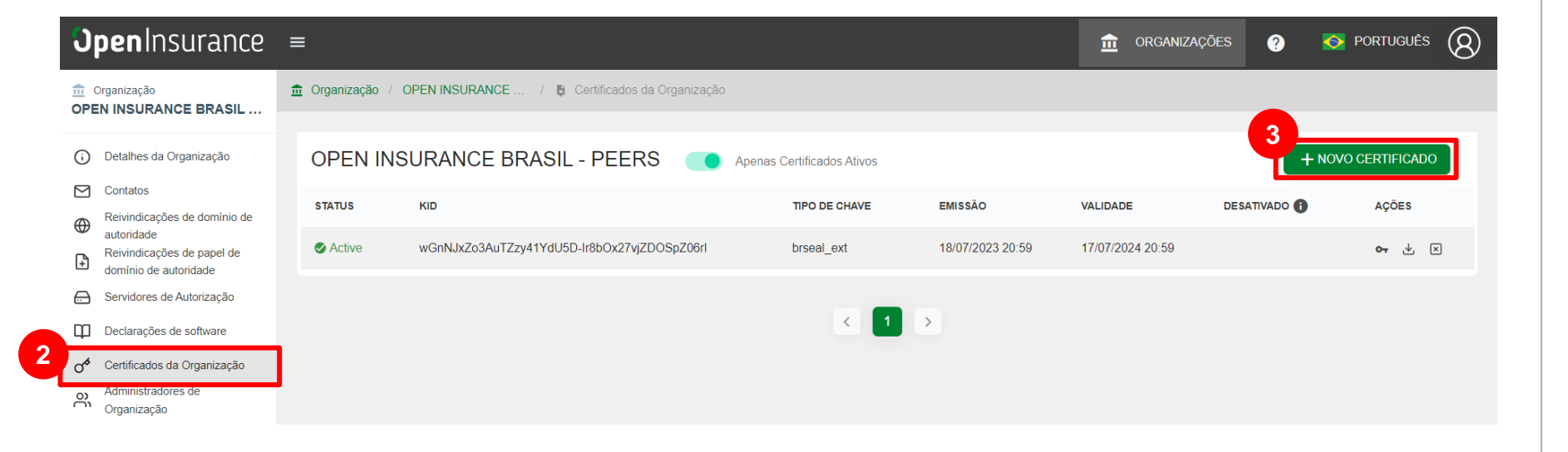

#### **Etapa 2:** Cadastrando um Novo Certificado de Assinatura BRSEAL External

**4**. Na janela **Novo Certificado**, na caixa de **Selecione o tipo de certificado** selecione a opção "**BRSEAL EXTERNAL"** e clique no botão "**Continuar"**

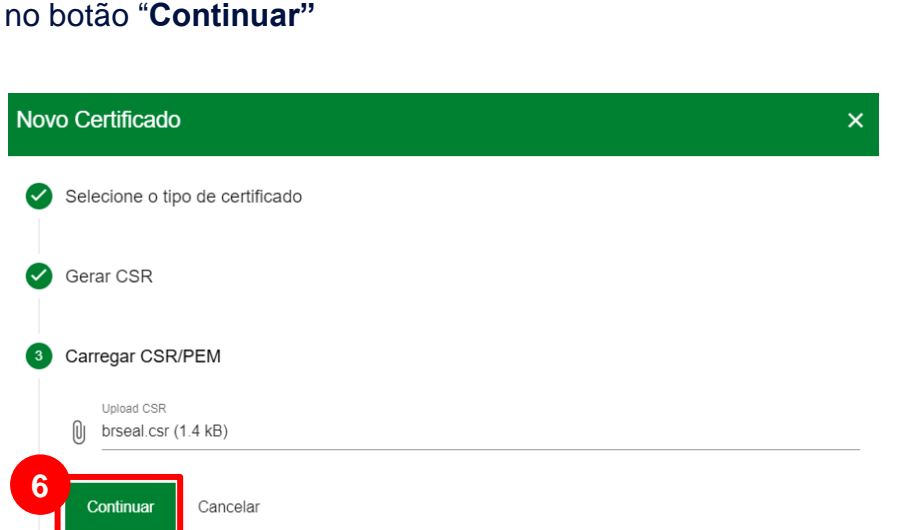

**5.** No passo seguinte, em Gerar CSR, clique no botão

**6.** Na opção Upload CSR/PEM, localize o <arquivo>.csr e clique

"**Continuar"**

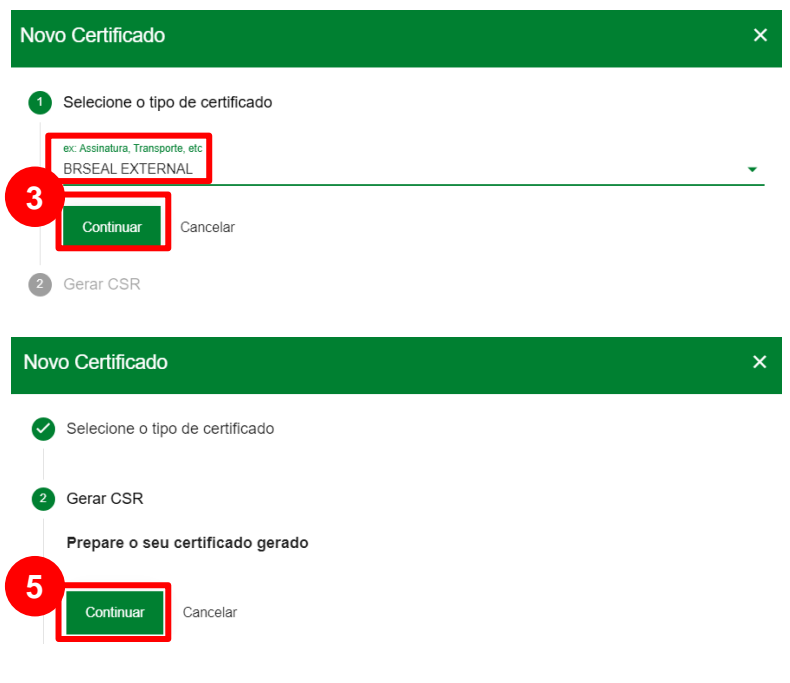

#### **Etapa 2:** Cadastrando um Novo Certificado de Assinatura BRSEAL External

**7**. Aguarde o carregamento do arquivo para o Diretório e no passo seguinte clique no botão "**Feita"**

**8.** Na tela anterior de Certificados de Organização, vá até **Acões** e clique na seta de download. Salve o <arquivo>.pem em uma pasta local.

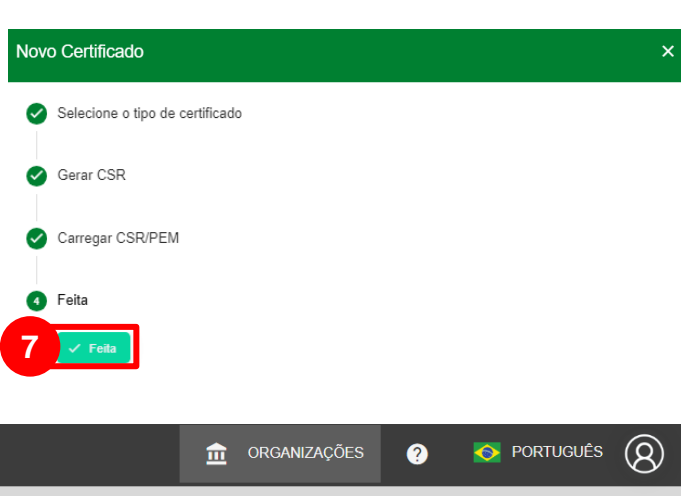

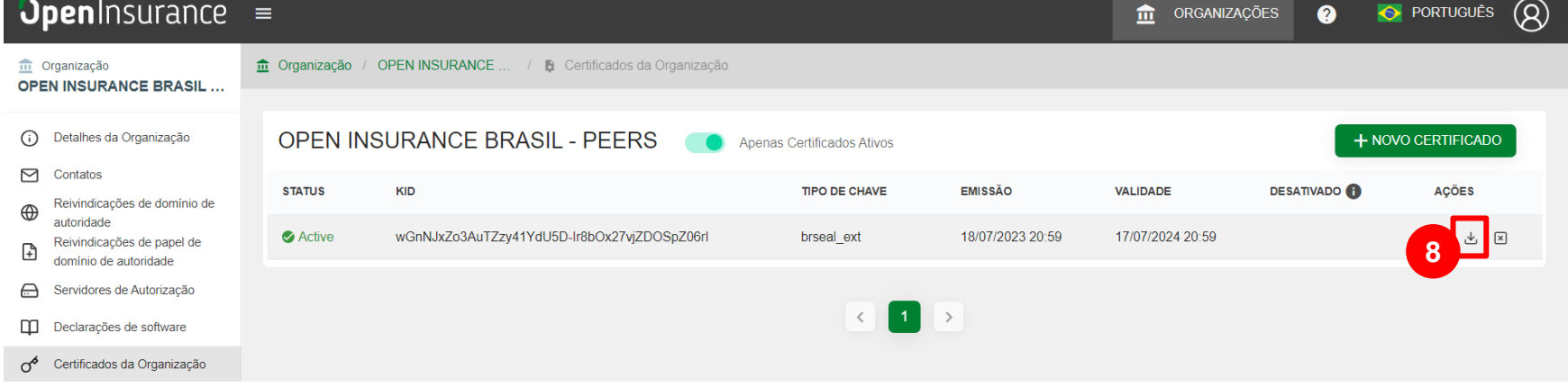

## FICOU COM ALGUMA DÚVIDA?

Abra um chamado no portal do *[Service Desk](servicedesk.opinbrasil.com.br)*.

### **OpenInsurance**